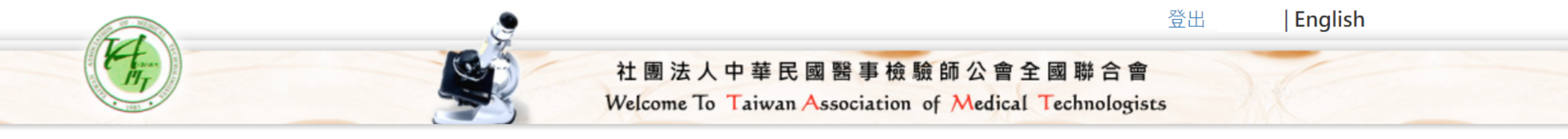

## 論文審查進度查詢 **4 MEMBER** 資料維護 投稿編號 投稿日期 中文投稿標題 審核狀態 管理 審核中 詳細内容 論文審查進度查詢 歷年稿件

## 1. 選擇您要上傳壁報電子檔的論文

2. 點擊「詳細內容」

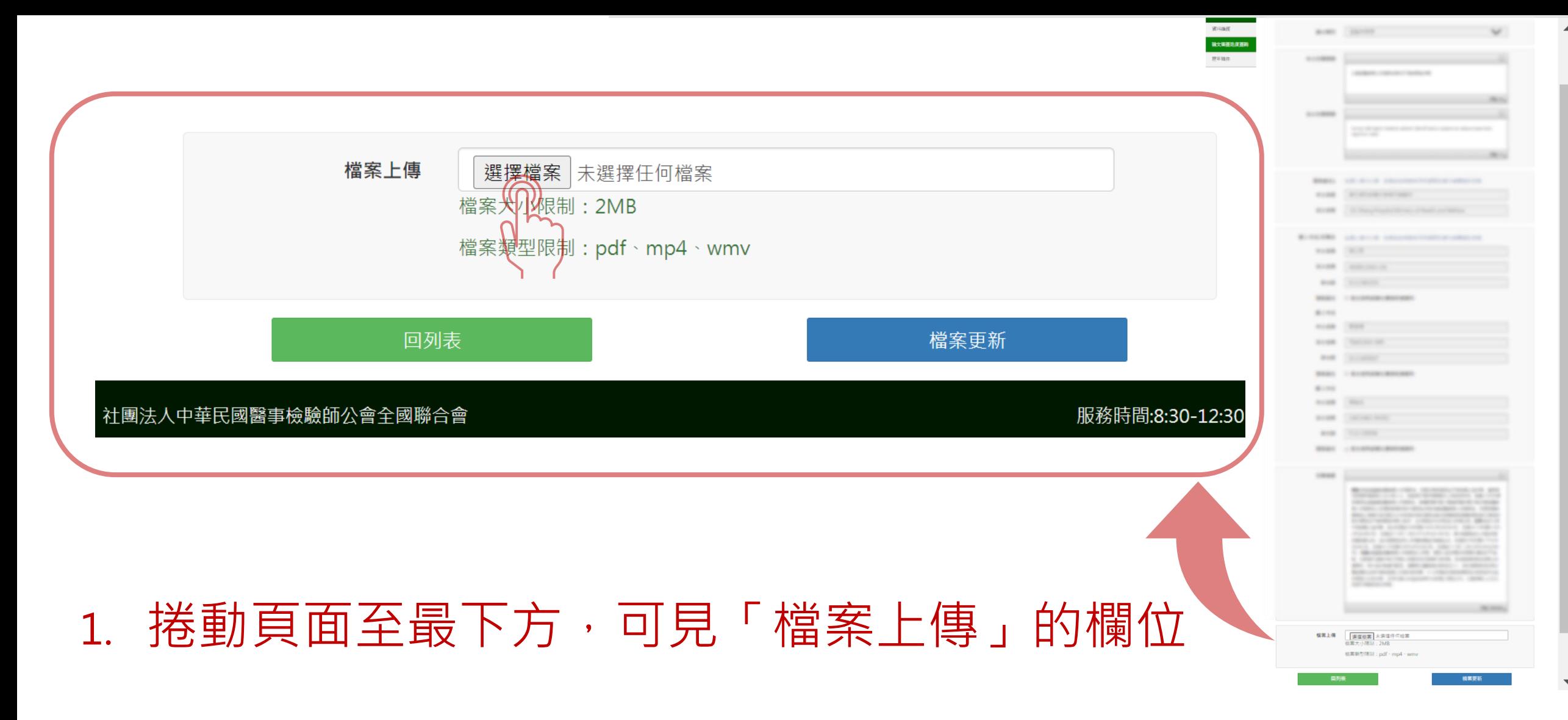

2. 點擊「選擇檔案」

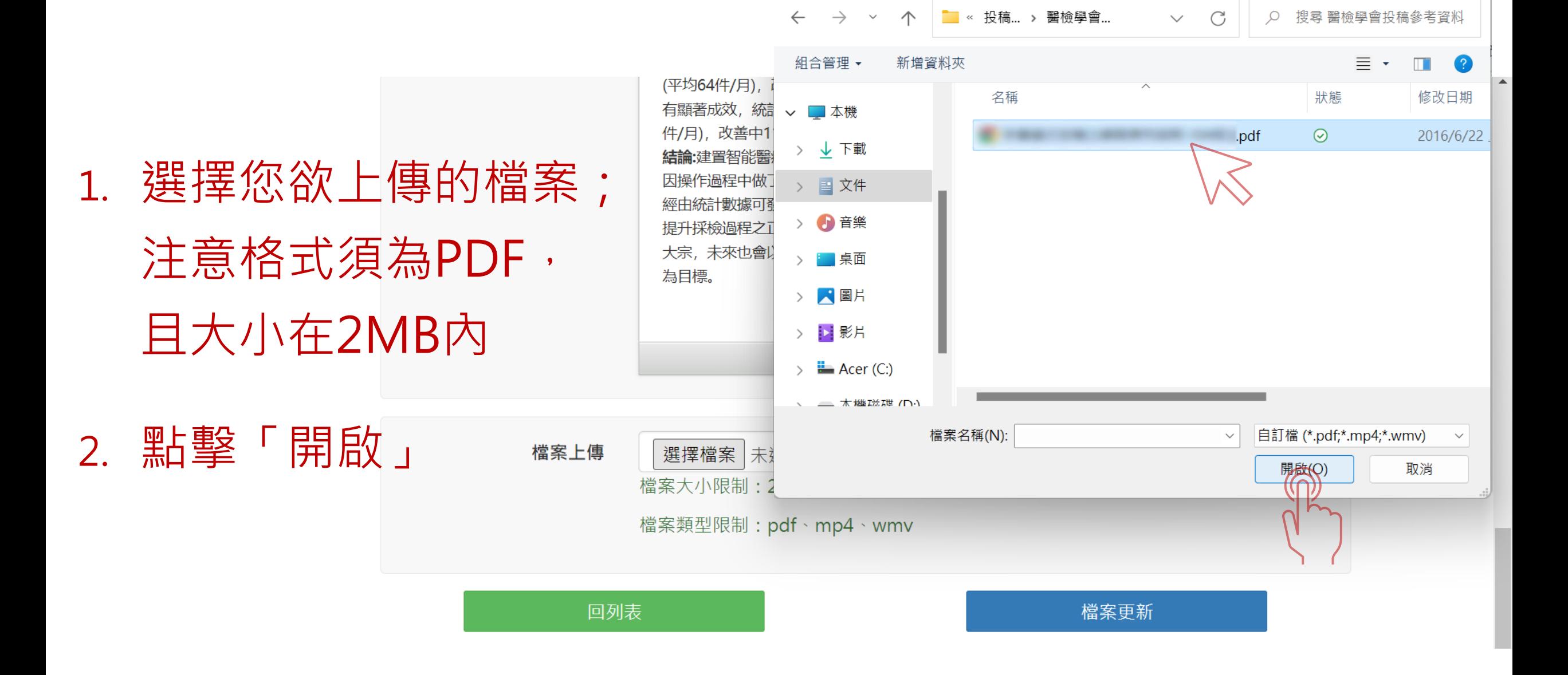

O 開啟

 $\times$ 

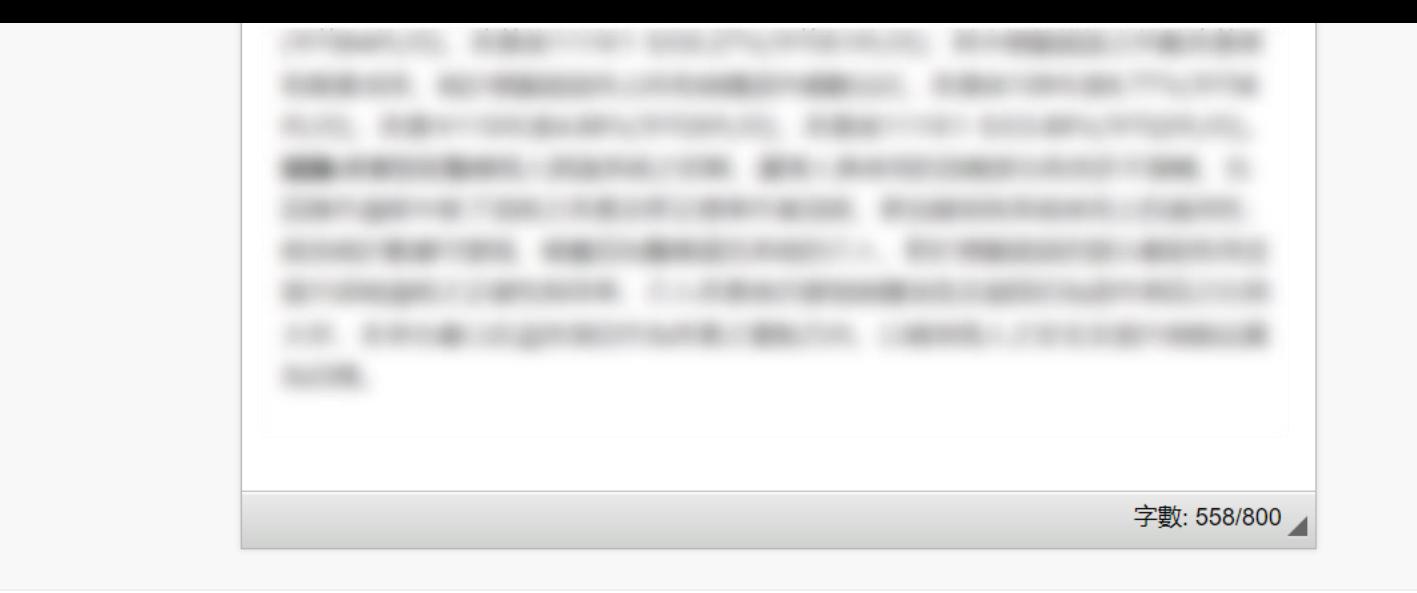

 $\blacktriangle$ 

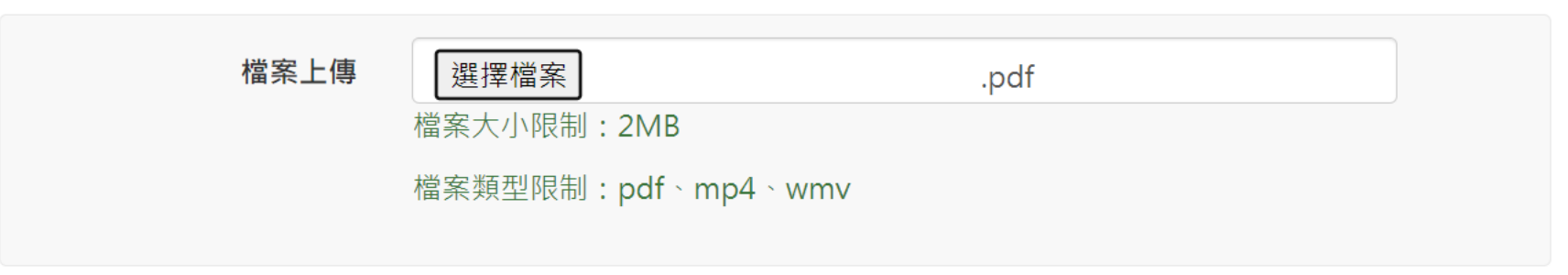

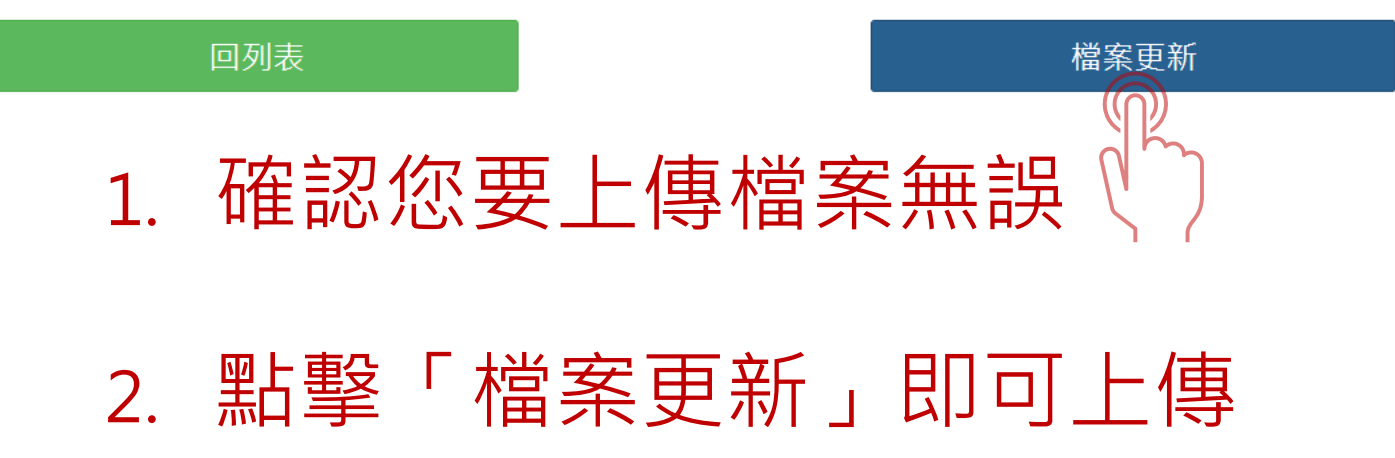